# AWS SESを使用するためのSMTPサーバの設定

## 内容

概要 前提条件 要件 使用するコンポーネント 設定 AWS SES設定のレビュー Aws SES SMTP認証情報の作成 SNAマネージャSMTP設定の設定 AWS証明書の収集 応答管理の電子メールアクションの構成 確認 トラブルシュート 関連情報

## 概要

このドキュメントでは、 **Secure Network Analytics Manager** (SNA)を使用する **Amazon Web Services Simple Email Service** (AWS SES)。

## 前提条件

#### 要件

次の項目に関する知識があることが推奨されます。

• AWS SES

### 使用するコンポーネント

このドキュメントの情報は、次のソフトウェアとハードウェアのバージョンに基づいています。

● **Stealthwatch Management Console v7.3.2**

● AWS SESサービスは2022年5月25日に提供され、 **Easy DKIM**

このドキュメントの情報は、特定のラボ環境にあるデバイスに基づいて作成されました。このド キュメントで使用するすべてのデバイスは、初期(デフォルト)設定の状態から起動しています 。本稼働中のネットワークでは、各コマンドによって起こる可能性がある影響を十分確認してく ださい。

### 設定

AWS SES設定のレビュー

AWSから3ビットの情報が必要です。

- 1. AWS SESロケーション
- 2. SMTPユーザ名
- 3. SMTPパスワード

注:サンドボックスにあるAWS SESは許容されますが、サンドボックス環境の制限に注意 してください[。https://docs.aws.amazon.com/ses/latest/dg/request-production-access.html](https://docs.aws.amazon.com/ses/latest/dg/request-production-access.html)

AWSコンソールで、 **Amazon SES**を選択し、 **Configuration** をクリックし、 **Verified Identities**.

確認済みのドメインが必要です。確認された電子メールアドレスは必要ありません。AWSのドキ ュメント[https://docs.aws.amazon.com/ses/latest/dg/creating-identities.html#verify-domain](https://docs.aws.amazon.com/ses/latest/dg/creating-identities.html#verify-domain-procedure)[procedure](https://docs.aws.amazon.com/ses/latest/dg/creating-identities.html#verify-domain-procedure)

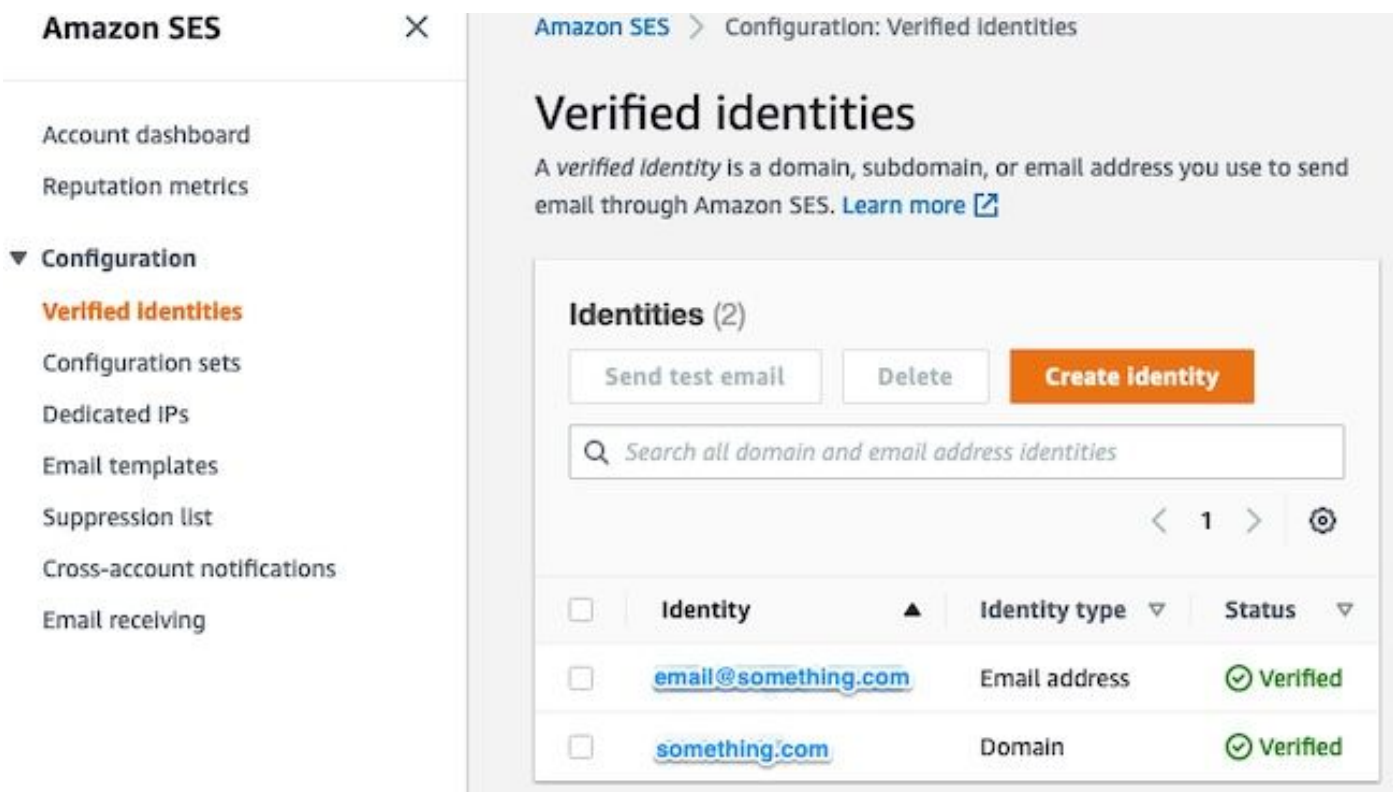

SMTPエンドポイントの場所をメモします。この値は後で必要になります。

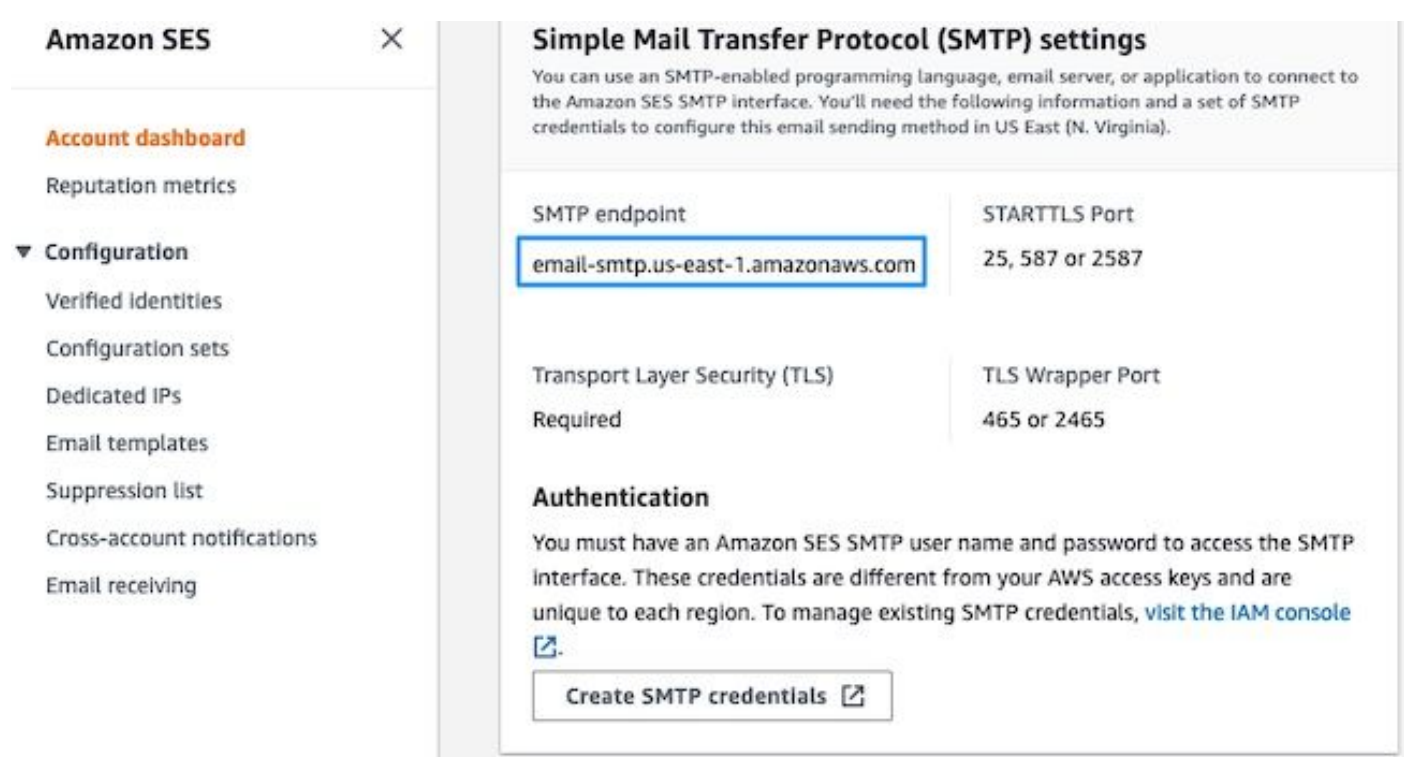

#### Aws SES SMTP認証情報の作成

AWSコンソールで、 **Amazon SES**をクリックし、 **Account Dashboard**.

下にスクロールして「 **Simple Mail Transfer Protocol (SMTP) settings**」をクリックし、 **Create SMTP Credentials** この設定を完了する準備ができたら、

古い未使用のクレデンシャル(約45日)では、無効なクレデンシャルとしてエラーが発生しない ようです。

この新しいウィンドウで、ユーザ名を任意の値に更新し、 **Create**.

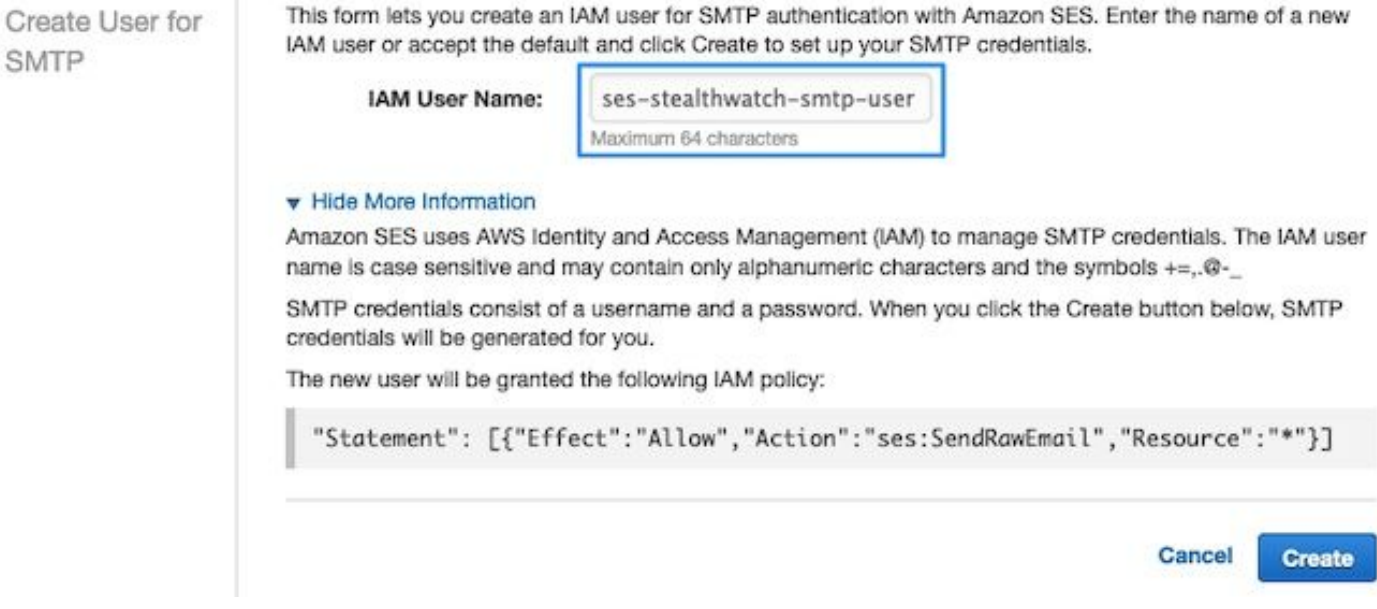

ページにクレデンシャルが表示されたら、保存します。このブラウザタブは開いたままにしてお きます。

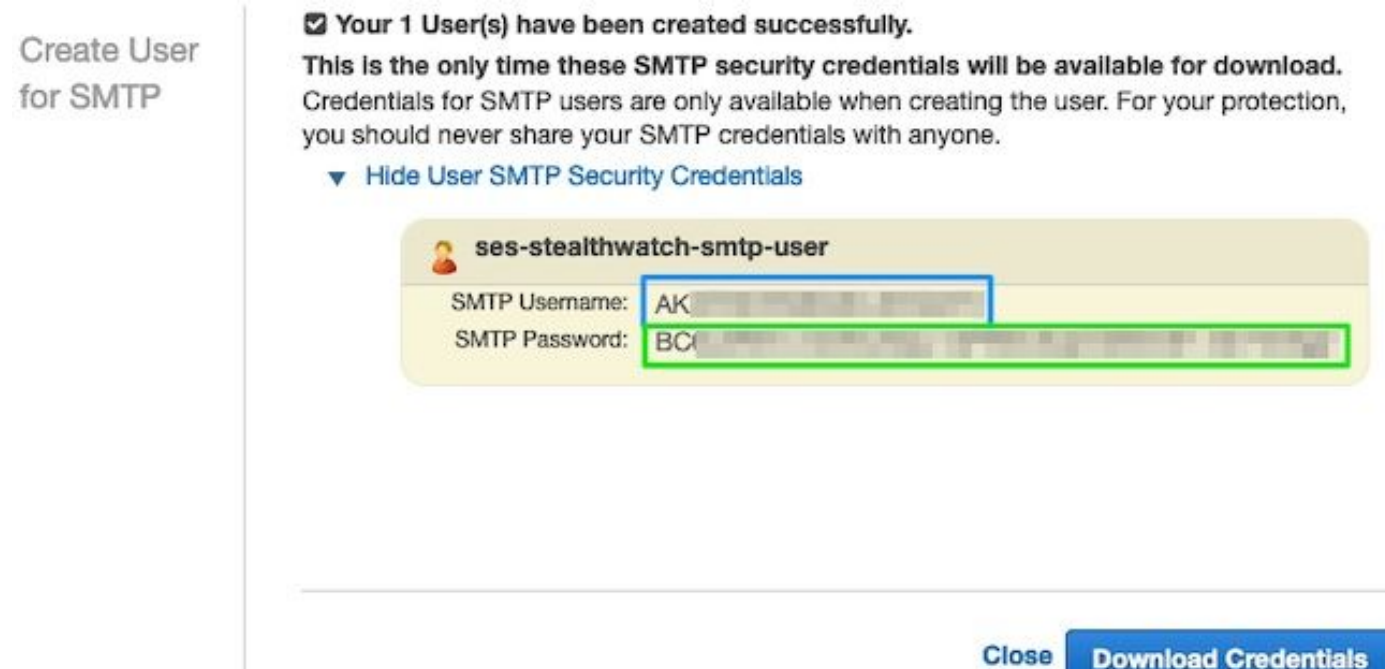

### SNAマネージャSMTP設定の設定

Cisco Unified Communications Managerにログインし、 **SNA Manager**、およびopen **SMTP Notifications** セクションの「EULA not accepted」を確認します。

- 1. 開く **Central Management > Appliance Manager**.
- 2. ポリシーの横の [レポート(Report)] **Actions** アプライアンスのメニュー。
- 3. 選択 **Edit Appliance Configuration**.
- 4. 次のいずれかを選択します。 **General** tab.
- 5. 下にスクロールして **SMTP Configuration**
- AWSから収集した値を入力します **SMTP Server**:これはSMTPエンドポイントの場所で、 **SMTP** 6. **Settings AWS SES Account Dashboard** page**Port**:25、587、または2587と入力します。**From Email**:こ のフィールドには、IPアドレスを含む **AWS Verified DomainUser Name**:これは、 **Review AWS SES Configuration** セクションの「EULA not accepted」を確認します。**Password**:これは、 **Review AWS SES Configuration** セクションの「EULA not accepted」を確認します。**Encryption Type**:[STARTTLS]を選択します([SMTPS]を選択した場合は、ポートを465または2465に編 集します)。
- 7. 設定を適用し、 **SNA Manager** ネットワークに戻る **UP** 状態 **Central Management**

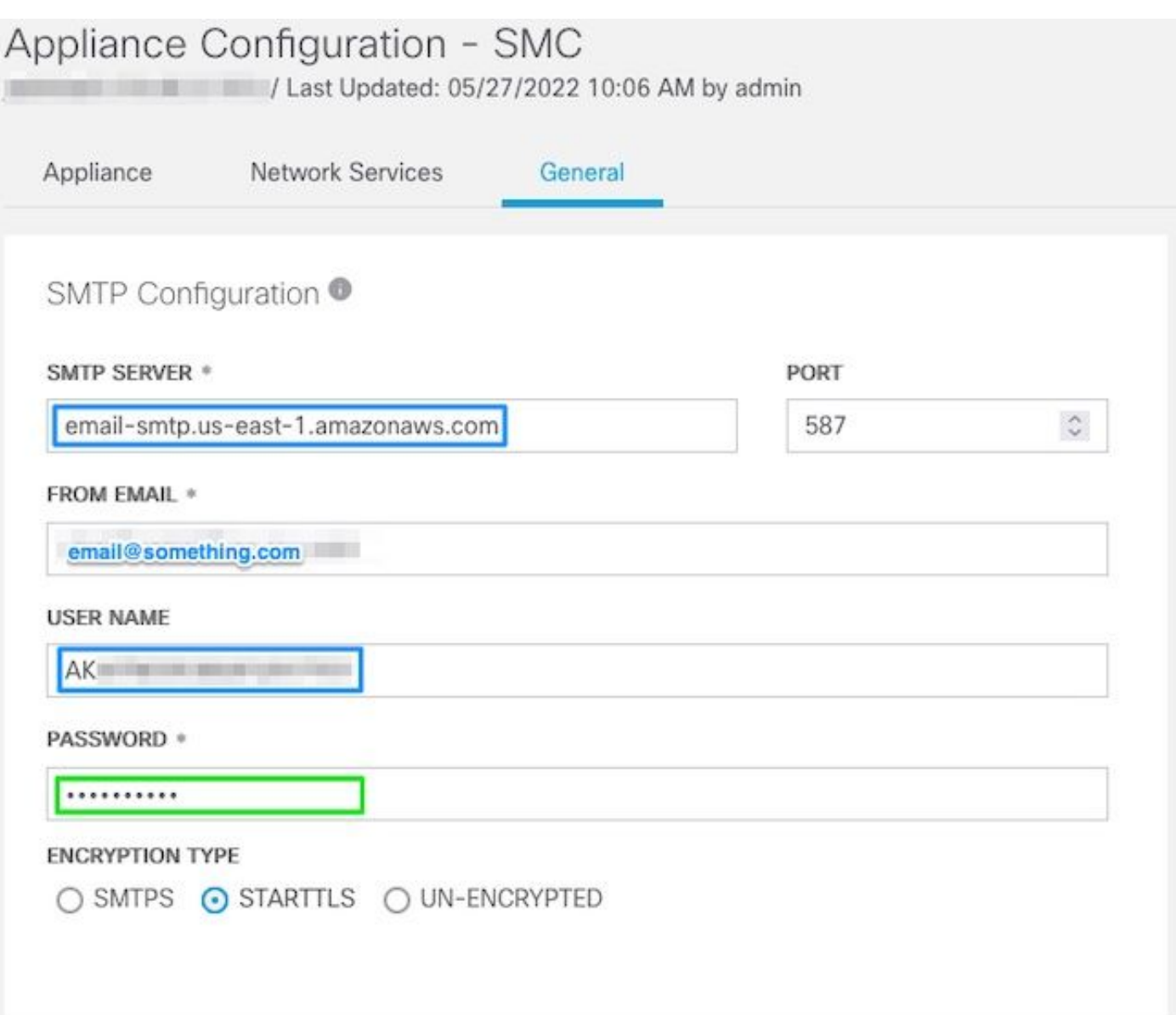

#### AWS証明書の収集

SSHセッションを確立し、 **SNA Manager**ルートユーザとしてログインします。

次の3つの項目を確認します

- SMTPエンドポイントの場所を変更します(email-smtp.us-east-1.amazonaws.comなど)。
- 使用するポートを変更します(たとえば、STARTTLSのデフォルトは587)。
- コマンドにはSTDOUTが含まれず、完了時にプロンプトが返されます

STARTTLS(デフォルトポート587)の場合:

openssl s\_client -starttls smtp -showcerts -connect email-smtp.us-east-1.amazonaws.com:587 <<< "Q" 2>/dev/null > mycertfile.crt awk 'split\_after == 1 {n++;split\_after=0} /-----END CERTIFICATE-----/ {split\_after=1} {print > "cacert" n ".pem"}' < mycertfile.crt for i in `ls -t1 \*.pem`; do cp \$i \$(awk -F "CN=" '/s:/  $\{gsub// / ,x$  ); print \$NF}' \$i).pem ; done ; rm -f cacert\* mycertfile.crt

```
SMTPS(デフォルトポート465)の場合:
```
> mycertfile.crt awk 'split\_after == 1  ${n++;split\_after=0}$  /-----END CERTIFICATE-----/ {split\_after=1} {print > "cacert" n ".pem"}' < mycertfile.crt for i in `ls -t1 \*.pem`; do cp \$i \$(awk -F "CN=" '/s:/ {gsub(/ /,x ); print \$NF}' \$i).pem ; done ; rm -f cacert\* mycertfile.crt pem拡張子が付いた証明書ファイルは、このディレクトリではなく、現在の作業ディレクトリに 作成されます (pwdコマンドの出力/最終行)

```
sna manager:~# openssl s client -starttls smtp -showcerts -connect email-smtp.us-east-
1.amazonaws.com:587 <<< "Q" 2>/dev/null > mycertfile.crt
sna_manager:~# awk 'split_after == 1 {n++;split_after=0} /-----END CERTIFICATE-----/
{split_after=1} {print > "cacert" n ".pem"}' < mycertfile.crt
sna_manager:~# for i in `ls -t1 *.pem`; do cp $i $(awk -F "CN=" '/s:/ {gsub(/ /,x ); print $NF}'
$i).pem ; done ; rm -f cacert* mycertfile.crt
sna_manager:~# ll
total 16
-rw-r--r-- 1 root root 1648 May 27 14:54 Amazon.pem
-rw-r--r-- 1 root root 1829 May 27 14:54 AmazonRootCA1.pem
-rw-r--r-- 1 root root 2387 May 27 14:54 email-smtp.us-east-1.amazonaws.com.pem
-rw-r--r-- 1 root root 1837 May 27 14:54 StarfieldServicesRootCertificateAuthority-G2.pem
sna_manager:~# pwd
/root
```
Cisco IOSソフトウェアリリース12.1Tで作成された **SNA Manager** 選択したファイル転送プログラム (Filezilla、winscpなど)を使用してローカルマシンにアクセスし、これらの証明書を **SNA Manager trust store** イン **Central Management**.

- 1. 開く **Central Management > Appliance Manager**.
- 2. ポリシーの横の [レポート(Report)] **Actions** アプライアンスのメニュー。
- 3. 選択 **Edit Appliance Configuration**.
- 4. 次のいずれかを選択します。 **General** tab.
- 5. 下にスクロールして **Trust Store**
- 6. 選択 **Add New**
- 7. それぞれの証明書をアップロードします。ファイル名を **Friendly Name**

#### 応答管理の電子メールアクションの構成

Cisco Unified Communications Managerにログインし、 **SNA Manager**をクリックし、 **Response Management** セクションの「EULA not accepted」を確認します。

- 1. 次のいずれかを選択します。 **Configure** 画面上部のメインリボンのタブ
- 2. 選択 **Response Management**
- 3. **Response Management** ページ、選択 **Actions** tab
- 4. 選択 **Add New Action**
- 選択 **Email**この電子メールアクションの名前を指定します受信者のメールアドレスを[To]フィ 5.ールドに入力します(AWS SESで確認されたドメインに属している必要があります)。件 名は何でもかまいません。

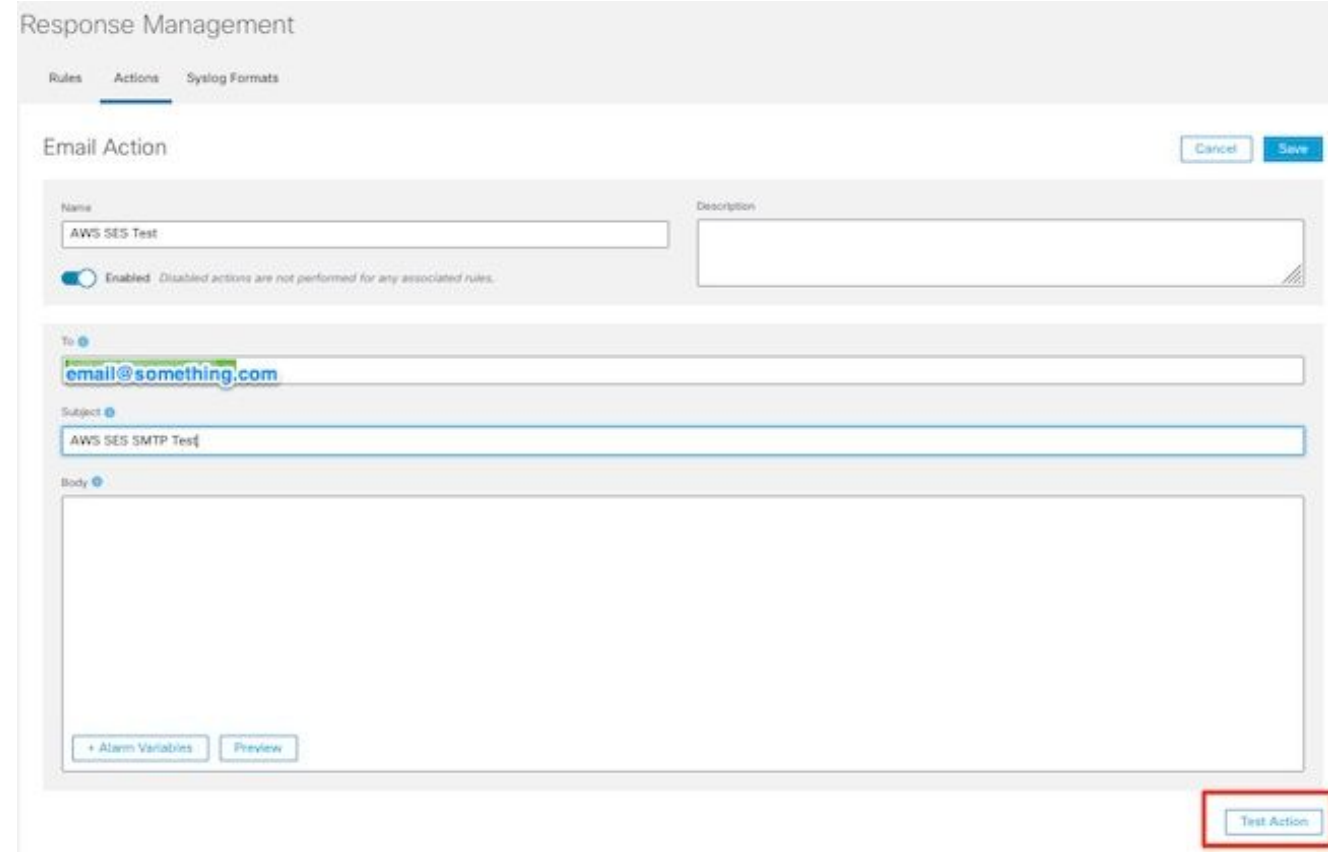

6. クリック **Save**

## 確認

Cisco Unified Communications Managerにログインし、 **SNA Manager**をクリックし、 **Response Management** セクション:

- 1. 次のいずれかを選択します。 **Configure** 画面上部のメインリボンのタブ
- 2. 選択 **Response Management**
- 3. **Response Management** ページ、選択 **Actions** tab
- 省略記号を **Actions** で設定した電子メールアクションの行の列 **Configure Response Management** 4. **Email Action** を選択し、 **Edit**.
- 選択 **Test Action** 設定が有効であれば、成功メッセージが表示され、電子メールが配信されま 5.す。

電子メールヘッダーの中で、amazonsesは" **Received**」フィールドとamazonsesに加え、 **ARC-Authentication-Results (AAR) Chain**

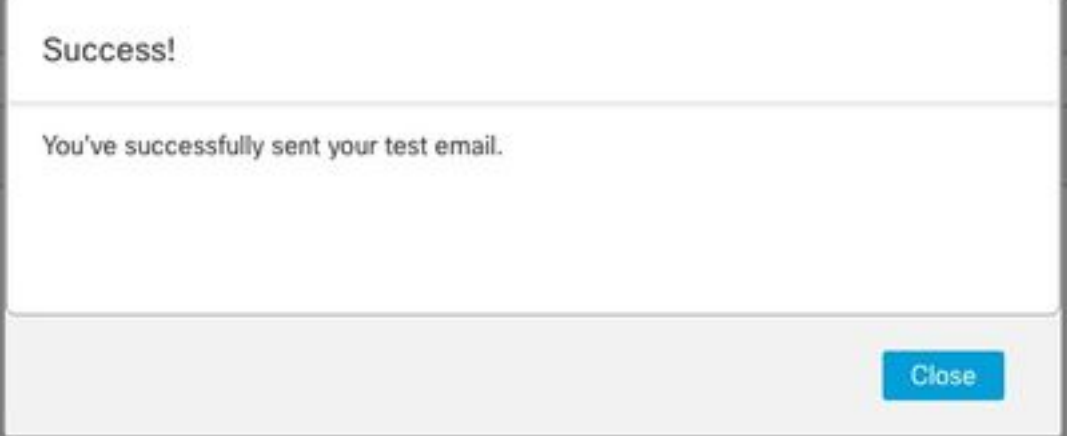

ARC-Authentication-Results: i=1; mx.google.com; dkim=pass header.i=@something.com header.s=1 dkim=pass header.i=@amazonses.com header. spf=pass (google.com: domain of 010001810 sender) smtp.mailfrom=0100018106685484-fa246764. Return-Path: <0100018106685484-fa246764-b234-4a2 Received: from a8-30.smtp-out.amazonses.com (a8-

テストに失敗した場合は、画面上部にバナーが表示されます。トラブルシューティングセク 6. ションに進みます

## トラブルシュート

「 **/lancope/var/logs/containers/sw-reponse-mgmt.log** ファイルには、テストアクションのエラーメッセー ジが含まれています。最も一般的なエラーと修正を表に示します。 表に示されているエラーメッセージは、エラーログ行の一部に過ぎないことに注意してください

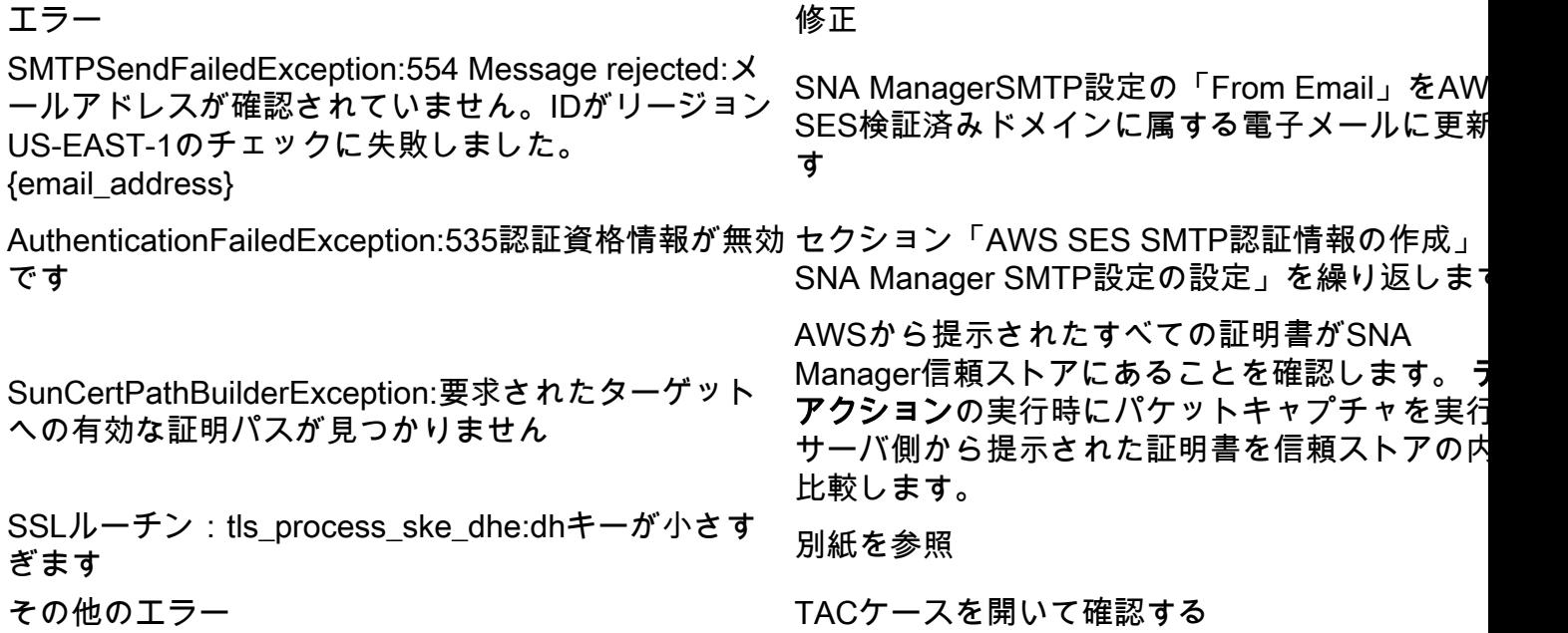

付録:DHキーが小さすぎます。

これはAWS側の問題です。DHEとEDHの暗号を使用する場合(ログが詰まる可能性がある)、 1024ビットキーを使用し、SNAマネージャがSSLセッションの続行を拒否します。コマンド出力 には、DHE/EDH暗号が使用されている場合のopenssl接続からのサーバの一時キーが表示されま す。

sna\_manager:~# openssl s\_client -starttls smtp -connect email-smtp.us-east-2.amazonaws.com:587 cipher "EDH" <<< "Q" 2>/dev/null | grep "Server Temp" Server Temp Key: DH, 1024 bits sna\_manager:~# openssl s\_client -starttls smtp -connect email-smtp.us-east-2.amazonaws.com:587 cipher "DHE" <<< "Q" 2>/dev/null | grep "Server Temp" Server Temp Key: DH, 1024 bits sna\_manager:~# openssl s\_client -starttls smtp -connect email-smtp.us-east-2.amazonaws.com:587 <<< "Q" 2>/dev/null | grep "Server Temp" Server Temp Key: ECDH, P-256, 256 bits

#### 唯一の回避策は、SMCでrootユーザとしてコマンドを使用してすべてのDHEおよびEDH暗号を削 除することです。AWSはECDHE暗号スイートを選択し、接続が成功します。

cp /lancope/services/swos-compliance/security/tls-ciphers /lancope/services/swoscompliance/security/tls-ciphers.bak ; > /lancope/services/swos-compliance/security/tls-ciphers ; echo

"TLS\_AES\_128\_GCM\_SHA256:TLS\_CHACHA20\_POLY1305\_SHA256:TLS\_AES\_256\_GCM\_SHA384:TLS\_AES\_128\_CCM\_SHA2 56:ECDHE-ECDSA-AES128-GCM-SHA256:ECDHE-RSA-AES128-GCM-SHA256:AES128-GCM-SHA256:ECDHE-ECDSA-AES256-GCM-SHA384:ECDHE-RSA-AES256-GCM-SHA384:ECDHE-ECDSA-CHACHA20-POLY1305:ECDHE-RSA-CHACHA20- POLY1305:AES256-GCM-SHA384" > /lancope/services/swos-compliance/security/tls-ciphers ; docker restart sw-response-mgmt

## 関連情報

- <https://docs.aws.amazon.com/ses/latest/dg/setting-up.html>
- <https://docs.aws.amazon.com/ses/latest/dg/creating-identities.html#verify-domain-procedure>
- <https://docs.aws.amazon.com/ses/latest/dg/smtp-credentials.html>
- https://docs.aws.amazon.com/ses/latest/dq/smtp-connect.html
- [テクニカル サポートとドキュメント Cisco Systems](https://www.cisco.com/c/ja_jp/support/index.html)